# Etablir des déplacements en tant qu'entreprise de transport

*ÉTAPE 1 : cliquez à droite dans le tableau de bord sur le bouton 'Ajouter un déplacement'.*

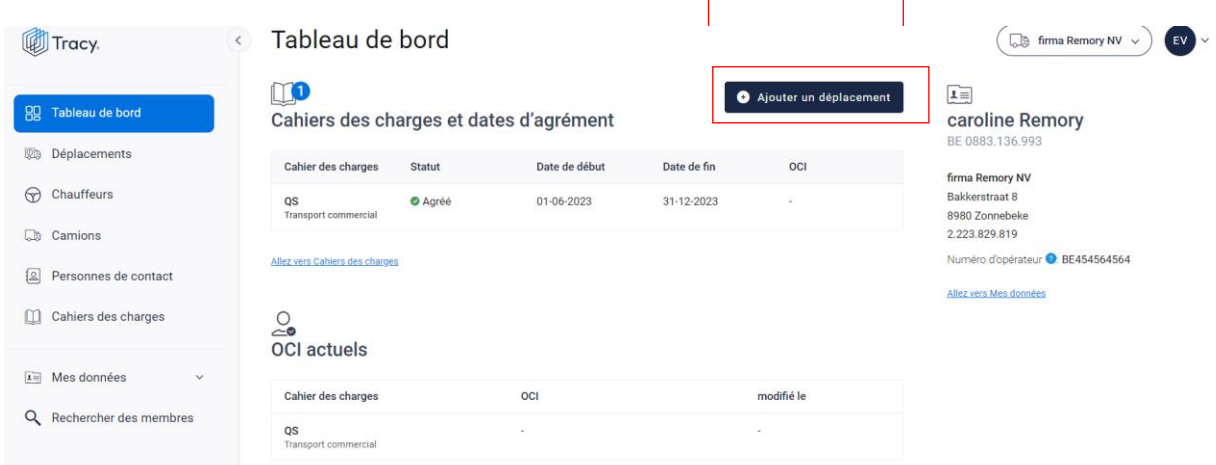

*OU cliquez dans le menu de navigation (à gauche dans le tableau de bord) sur l'élément de menu 'Déplacements' et cliquez ensuite dans le haut à droite sur le bouton 'Ajouter un déplacement'.* 

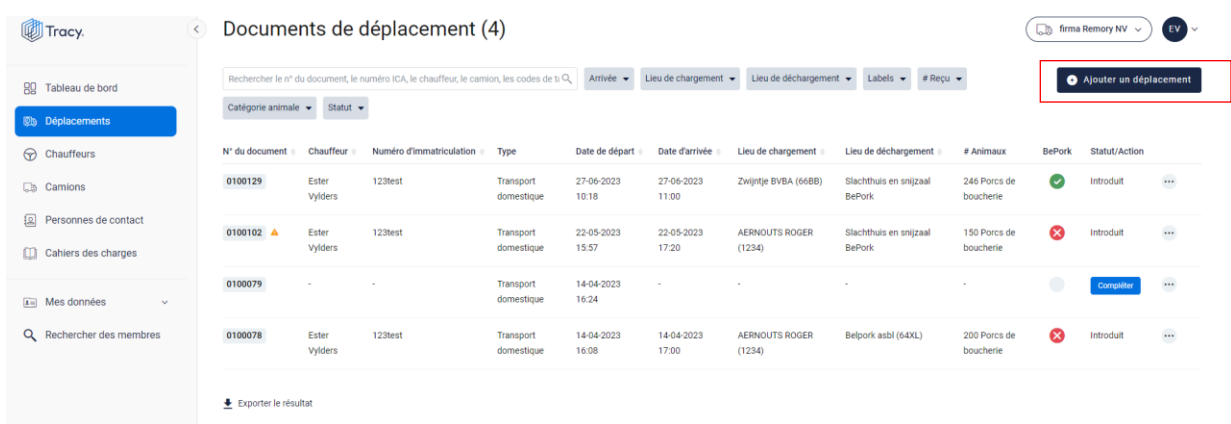

*Un nouveau document de déplacement vide s'ouvre ensuite sur votre écran.*

*En complétant le document de déplacement, vous rencontrerez régulièrement en regard* 

*d'une rubrique à compléter l'icône d'un point d'interrogation (pour un exemple, voir l'illustration ci-dessous). Lorsque vous placez votre curseur sur l'icône, vous voyez s'afficher des informations complémentaires sur l'élément correspondant. Il peut s'agir d'une définition, mais également d'informations complémentaires sur la façon dont une partie déterminée du document de déplacement doit être complétée.* 

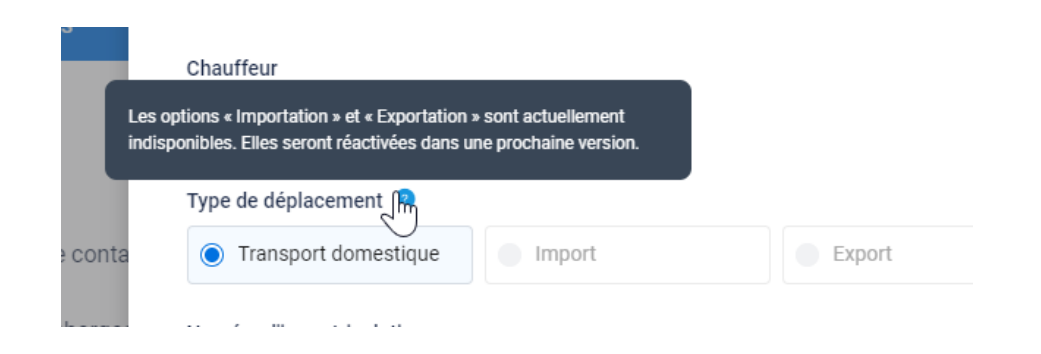

*ÉTAPE 2 : chauffeur : sélectionnez dans la liste déroulante (voir l'illustration ci-dessous) le chauffeur qui effectue le transport.* 

*Tous les chauffeurs enregistrés auprès de Belpork ont été repris dans cette liste déroulante. Normalement, vous ne devez donc cliquer que sur le chauffeur de votre choix. Si néanmoins vous effectuez encore un transport avec un autre chauffeur que vous ne retrouvez pas dans cette liste déroulante, vous pouvez ajouter celui-ci au moyen du bouton* **'+ Ajouter un chauffeur***'. Suivez à cet effet la procédure décrite au chapitre 6.6.2 de ce manuel.*

Chauffeur

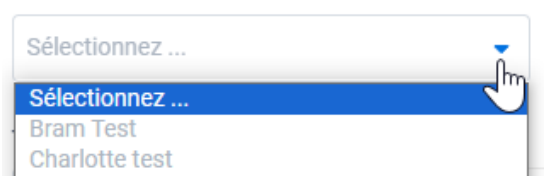

*ÉTAPE 3 : type de déplacement : sélectionnez le type de déplacement pour lequel vous établissez un document de déplacement. Vous avez le choix entre transport national, importation et exportation.* **Attention, lors du démarrage, vous ne pourrez cocher que le transport national.**

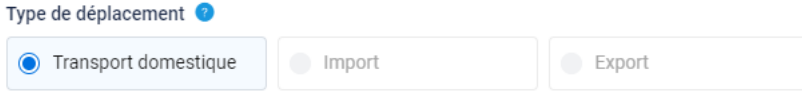

*ÉTAPE 4 : plaque d'immatriculation : sélectionnez dans la liste déroulante (voir l'illustration ci-dessous) la plaque d'immatriculation du véhicule avec lequel le transport*  est effectué. Toutes les plaques d'immatriculation enregistrées auprès de Belpork ont *été reprises dans cette liste déroulante. Normalement, vous ne devez donc cliquer que sur la plaque d'immatriculation de votre choix. Si néanmoins vous effectuez encore un*  *transport avec un autre camion que vous ne retrouvez pas dans cette liste déroulante, vous pouvez ajouter celui-ci au moyen du bouton '***+ Ajouter un camion***'. Suivez à cet effet la procédure décrite au chapitre 6.7.2. de ce manuel.*

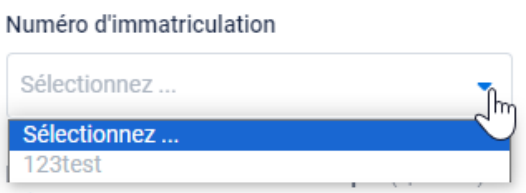

*ÉTAPE 5 : plaque d'immatriculation de la remorque : sélectionnez dans la liste déroulante (voir illustration ci-dessous) la plaque d'immatriculation de la remorque avec laquelle le transport est effectué.* **Il ne s'agit pas d'un champ obligatoire.** *Toutes les plaques d'immatriculation enregistrées auprès de Belpork ont été reprises dans cette liste déroulante. Normalement, vous ne devez donc cliquer que sur la plaque d'immatriculation de votre choix. Si néanmoins vous effectuez encore un transport avec un autre camion que vous ne retrouvez pas dans cette liste déroulante, vous pouvez ajouter celui-ci au moyen du bouton '***+ Ajouter un camion***'. Suivez à cet effet la procédure décrite au chapitre 6.7.2. de ce manuel.*

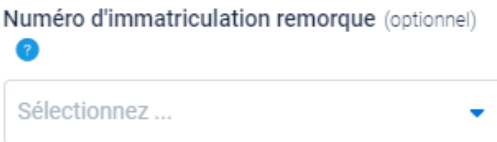

*ÉTAPE 6 : chargement : sélectionnez au moyen de la liste déroulante (voir l'illustration ci-dessous) le lieu de chargement où vous allez chercher le lot de porcs. Vous pouvez ajouter vous-même le lieu de chargement via* **'+ Ajouter un nouveau lieu de chargement'.** *Pour ajouter un lieu de chargement, suivez la procédure décrite au chapitre 6.8.4. de ce manuel. Dès que le lieu de chargement a été ajouté, il s'ajoutera automatiquement à votre liste déroulante personnelle lors de l'établissement d'un prochain document de déplacement. En d'autres termes, vous ne devez donc ajouter votre lieu de chargement qu'une seule fois et lors d'un prochain établissement, il vous suffira de sélectionner le lieu de chargement.* 

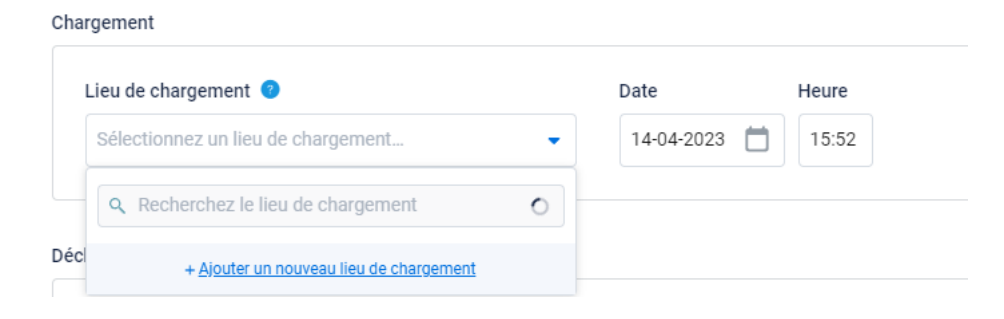

*ÉTAPE 7 : indiquez la date et l'heure de chargement correctes. Attention, le système complétera automatiquement ces champs pour vous en indiquant la date et l'heure réelles de l'établissement du document de déplacement. Vous pouvez encore les adapter vous-même. Cliquez à cet effet sur le champ de la date et saisissez la date de chargement ou sélectionnez-la dans le calendrier.* 

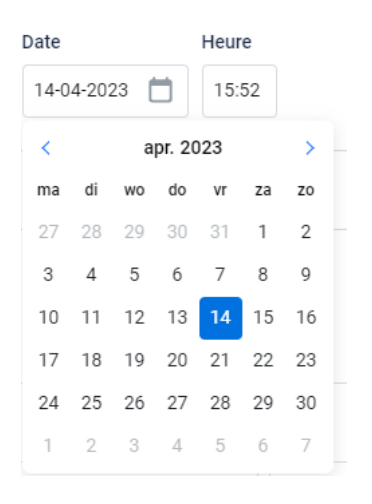

*L'heure de chargement peut être adaptée en saisissant manuellement l'heure de chargement correcte. À cet effet, placez-vous dans la case.* 

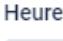

15:52

*ÉTAPE 8 : déchargement : sélectionnez au moyen de la liste déroulante (voir l'illustration ci-dessous) le lieu de déchargement où vous livrez le lot de porcs. Vous pouvez ajouter vous-même le lieu de déchargement via* **'+ Ajouter un nouveau lieu de déchargement'.** *Pour ajouter un lieu de déchargement, suivez la procédure décrite au chapitre 6.8.4. de ce manuel. Dès que le lieu de déchargement a été ajouté, il s'ajoutera automatiquement à votre liste déroulante personnelle lors de l'établissement d'un prochain document de déplacement. En d'autres termes, vous ne devez donc ajouter votre lieu de déchargement qu'une seule fois et lors d'un prochain établissement, vous pourrez aisément sélectionner le lieu de déchargement.*

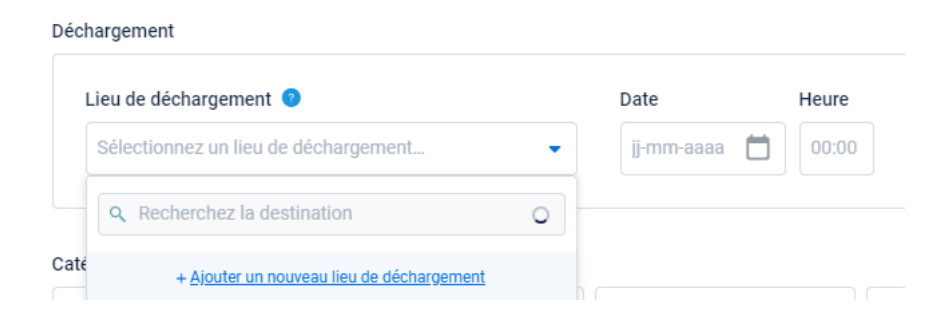

*ÉTAPE 9 : indiquez la date et l'heure de chargement correctes.*

*ÉTAPE 10 : L'écran ci-dessous n'apparaît que s'il s'agit de déplacements de porcs destinés à l'abattage vers l'abattoir.* 

*Si des porcs sont livrés pour l'abattage, il sera demandé de relier les e-ICA correspondantes au déplacement. L'écran ci-dessous s'affiche.* 

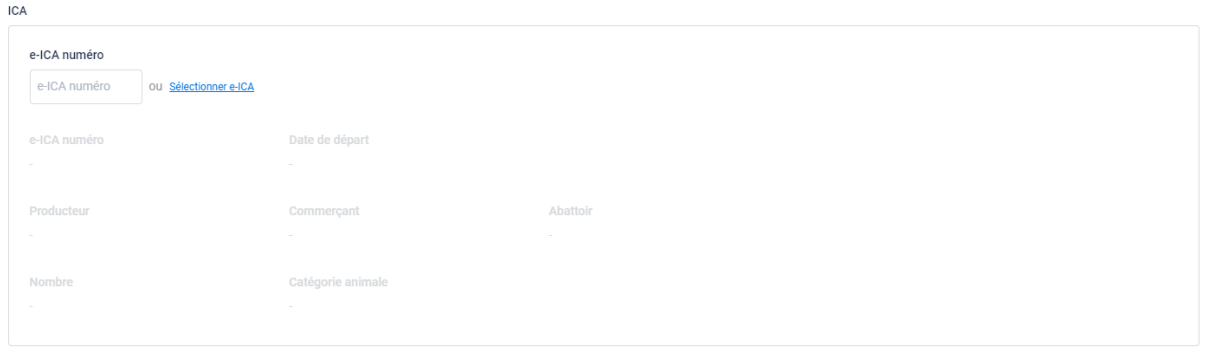

*ÉTAPE 11 : reliez les ICA correctes. Saisissez le numéro des e-ICA ou recherchez les e-ICA correctes au moyen du bouton* **'+ Sélectionner des e-ICA'** *(voir l'illustration cidessus). L'écran ci-dessous apparaît lorsque vous cliquez sur le bouton '+Sélectionner des e-ICA'. Étant donné que les lieux de chargement et de déchargement ont déjà été encodés, le système affiche parmi les lieux de chargement et de déchargement sélectionnés les 5 e-ICA établies le plus récemment.* 

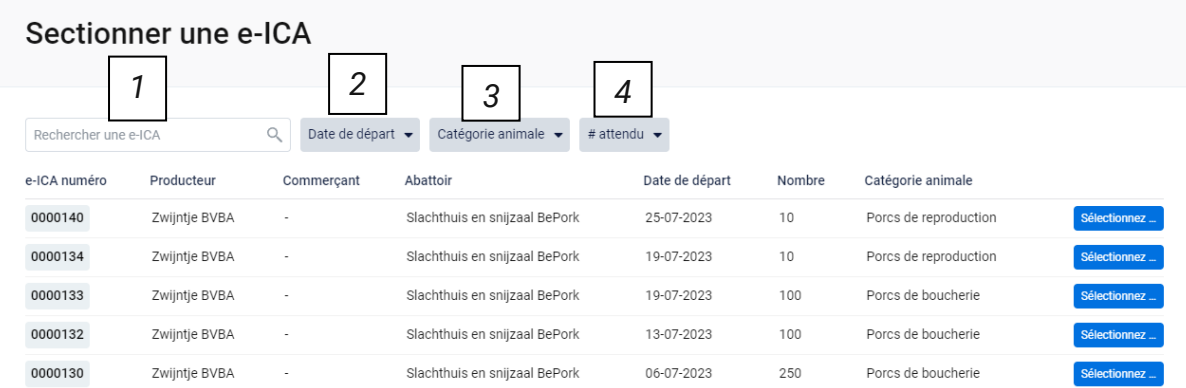

*Dans le haut de cet écran, vous trouverez plusieurs filtres de recherche. Ces filtres vous permettent de retrouver des e-ICA de diverses manières. Les différents filtres de recherche sont commentés ci-dessous.* 

#### **1. Champ de recherche libre**

*Au moyen de ce filtre de recherche, vous pouvez rechercher des e-ICA sur la base du numéro des e-ICA. Saisissez le numéro des e-ICA que vous recherchez. En appuyant sur le bouton 'Enter', vous voyez s'afficher les e-ICA recherchées.*

*En cliquant sur la croix à droite de la recherche que vous avez saisie, vous videz à nouveau le champ de recherche.*

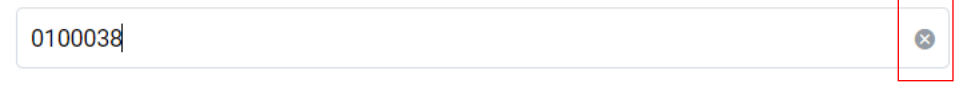

## **2. Date de départ**

*Au moyen de ce filtre de recherche, vous pouvez filtrer les documents de déplacement sur la base de la date de départ encodée. Vous pouvez faire une recherche soit en indiquant l'un des délais préformulés (aujourd'hui, cette semaine, …), soit en indiquant vous-même deux dates entre lesquelles le système doit effectuer la recherche. Vous ne pouvez cocher qu'une seule option. En cliquant sur le bouton 'Appliquer', vous confirmez votre recherche et vous verrez s'afficher les documents de déplacement qui correspondent à cette recherche.*

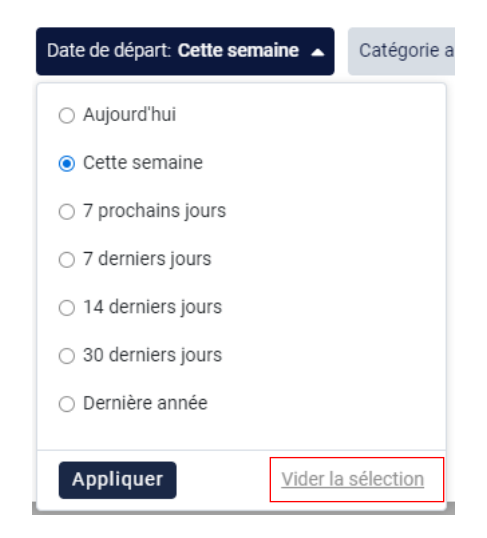

*Si vous voulez encore effectuer une recherche sur une autre date de départ après avoir saisi une première recherche, vous devez d'abord effacer la recherche en cours. Vous pouvez à cet effet cliquer dans le bas de la case de recherche sur 'Vider la sélection' (voir ci-dessus).* 

## **3. Catégorie animale**

*Au moyen de ce filtre de recherche, vous pouvez filtrer les e-ICA sur la base de la catégorie animale qui compose la livraison. Cochez la recherche à laquelle vous voulez appliquer un filtre. Vous pourrez alors voir toutes les e-ICA qui y répondent.*

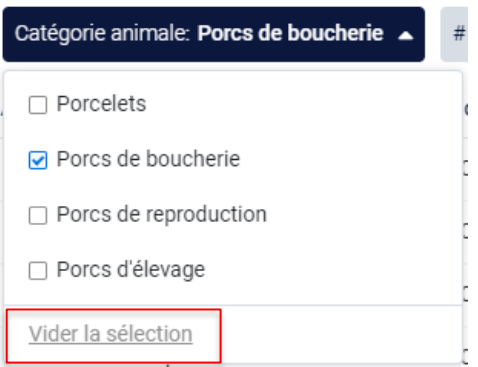

*Si vous voulez encore saisir une autre recherche après avoir saisi une première recherche, vous devez d'abord effacer la recherche en cours. Vous pouvez à cet effet cliquer dans le bas de la case de recherche sur 'Vider la sélection' (voir cidessus).*

## **4. Nombre attendu**

*Au moyen de ce filtre de recherche, vous pouvez filtrer les e-ICA sur la base du nombre d'animaux indiqué. Vous pouvez effectuer une recherche sur un nombre minimum, maximum ou exact d'animaux et sur un nombre situé entre deux valeurs. En cliquant sur le bouton 'Appliquer', vous confirmez votre recherche et vous verrez s'afficher les e-ICA qui correspondent à cette recherche.* 

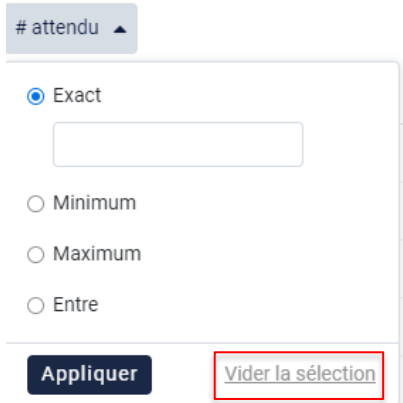

*Si vous voulez encore saisir une autre recherche après avoir saisi une première recherche, vous devez d'abord effacer la recherche en cours. Vous pouvez à cet effet cliquer dans le bas de la case de recherche sur 'Vider la sélection' (voir cidessus).*

*ÉTAPE 12 : Sélectionnez les e-ICA qui correspondent à ce déplacement en cliquant sur 'Sélectionner'. Les e-ICA sont ajoutées dans le document de déplacement et l'écran cidessous se ferme automatiquement.* 

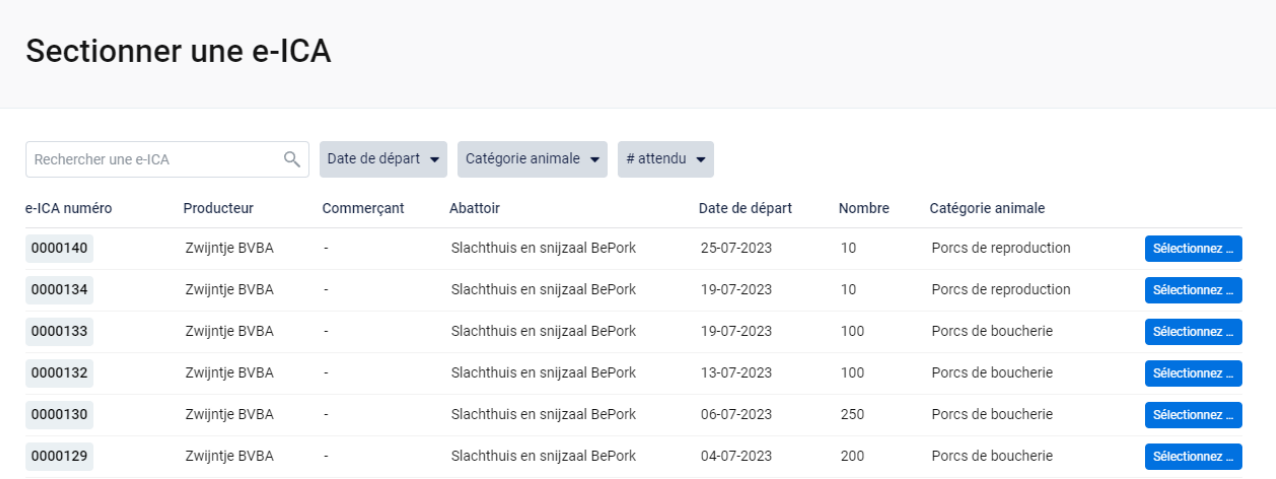

*Les informations concernant les e-ICA sélectionnées sont complétées automatiquement dans l'écran ci-dessous dans le déplacement. Vous pouvez effectuer une double vérification pour déterminer si les e-ICA correctes ont été sélectionnées. À défaut, répétez les étapes 11 et 12.*

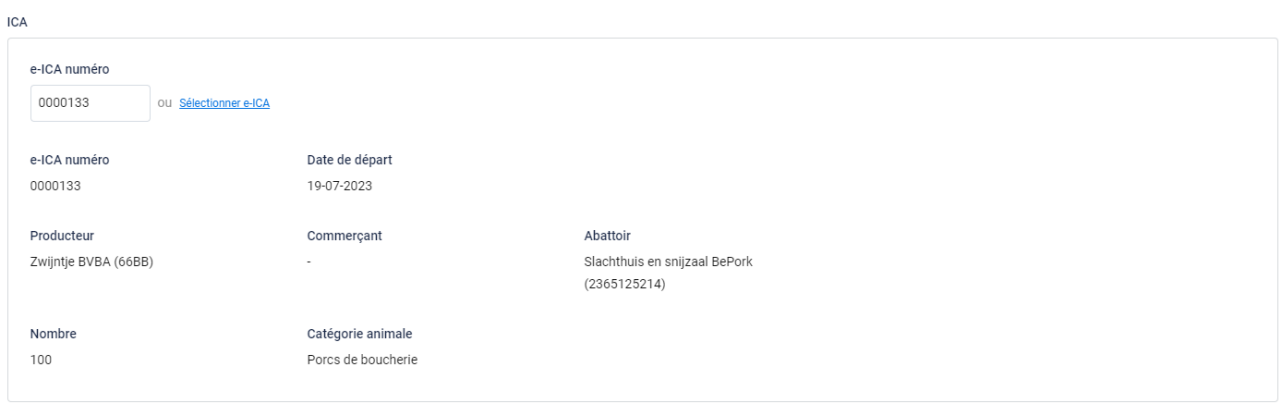

*ÉTAPE 13 : catégorie animale : sélectionnez le type de porcs pour lequel vous établissez un déplacement. Vous avez le choix entre : porcelets, porcs de boucherie, porcs de reproduction et porcs d'élevage.*

*En cas de déplacement vers l'abattoir, la catégorie animale est complétée automatiquement sur la base des e-ICA sélectionnées.* 

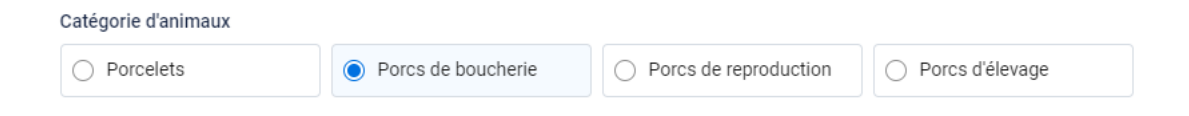

*ÉTAPE 14 : nombre d'animaux : saisissez le nombre exact de porcs destinés à l'abattage que vous transportez.* 

Nombre d'animaux

 $\Omega$ 

*ÉTAPE 15 : porcs nécessitant de l'attention : si des porcs nécessitent une attention particulière, vous pouvez les indiquer ici.*

*Pour ajouter des animaux nécessitant de l'attention, cliquez sur* **'+ Ajouter un porc nécessitant de l'attention'***.*

*Sélectionnez dans la liste déroulante le motif de l'attention (voir l'illustration ci-dessous). Indiquez à côté le nombre d'animaux nécessitant de l'attention.* 

*Si le motif de l'attention requise ne figure pas dans la liste déroulante, sélectionnez l'option Autre. Vous pouvez à présent ajouter vous-même un motif d'attention.* 

*Si des animaux nécessitant de l'attention figuraient déjà sur les e-ICA liées, ils s'afficheront également ici.* 

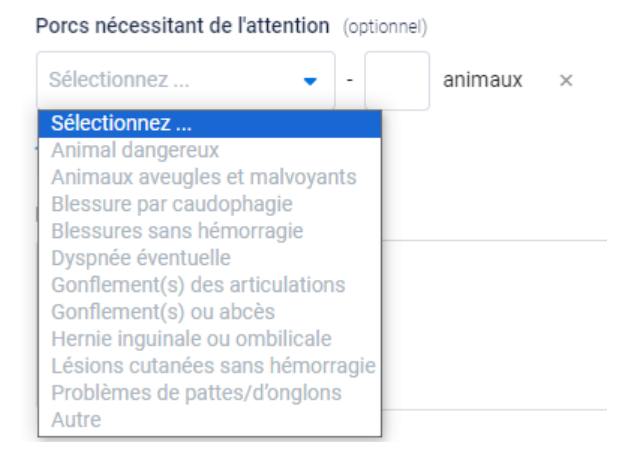

*ÉTAPE 16 : si vous le souhaitez, vous pouvez encore ajouter une remarque dans le bas du document de déplacement (facultatif), dans 'Remarques'.*

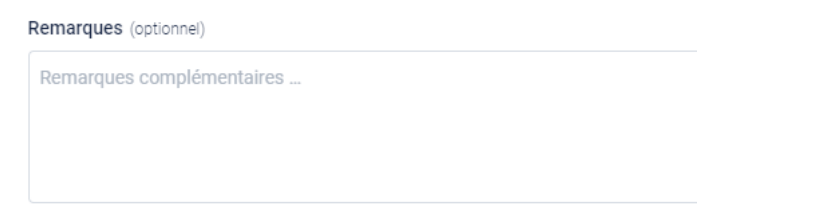

*ÉTAPE 17 : après avoir tout complété, vous avez deux possibilités pour sauvegarder le document de déplacement :*

• *Sauvegarder*

*Choisissez cette option si vous avez entièrement complété le document de déplacement. Lorsque vous cliquez sur Sauvegarder, le document de déplacement sera stocké sur le portail.*

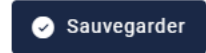

*Si un champ du document de déplacement n'a pas été complété ou a été mal complété, le système l'indiquera lors de la signature. Dans le bas à droite apparaît un message d'erreur. Vous trouverez un exemple dans l'illustration ci-dessous. Vous devez alors vérifier dans le document de déplacement à quel endroit un élément est manquant ou incorrect. Cette lacune ou cette inexactitude est indiquée dans le document par un encadré rouge ou par un texte rouge dans le champ correspondant, mentionnant le motif du message d'erreur.* 

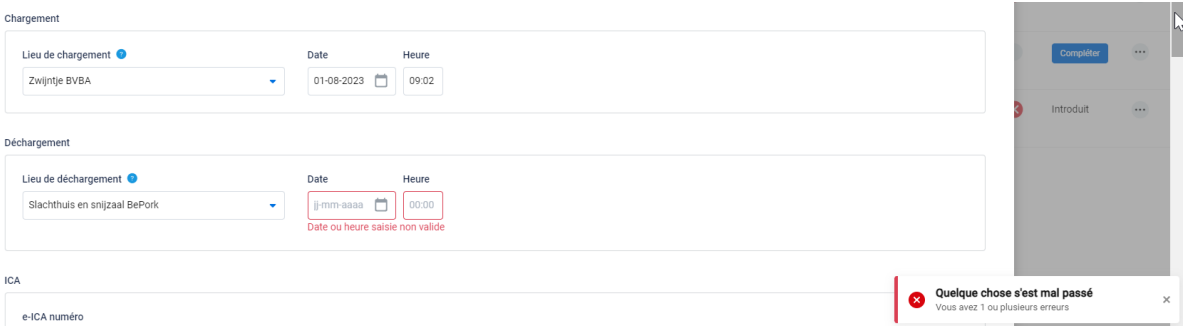

#### • *Sauvegarder temporairement*

*Choisissez cette option si vous n'avez pas encore entièrement finalisé le document de déplacement. Le document de déplacement complété sera sauvegardé afin que vous puissiez le finaliser et l'envoyer ultérieurement.*

Sauvegarder temporairement

# Etablir des déplacements en tant que chauffeur

*ÉTAPE 1 : cliquez dans le tableau de bord sur le bouton 'Ajouter un déplacement'.*

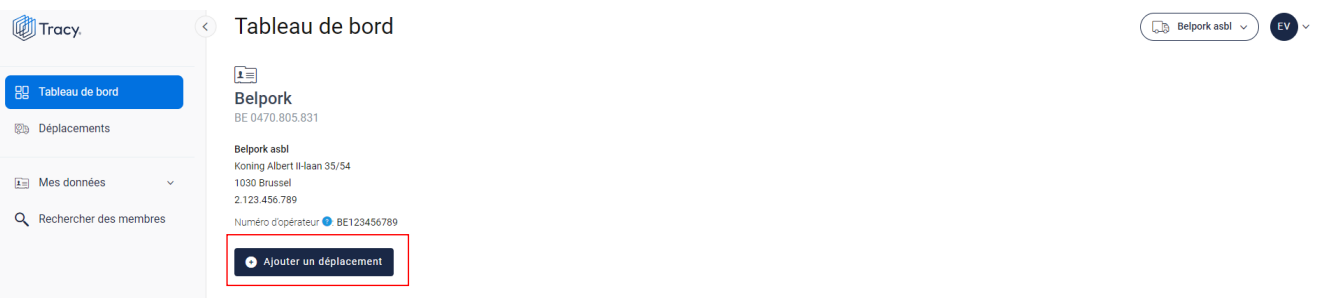

*OU cliquez dans le menu de navigation (à gauche dans le tableau de bord) sur l'élément de menu 'Déplacements' et cliquez ensuite dans le haut à droite sur le bouton 'Ajouter un déplacement'.* 

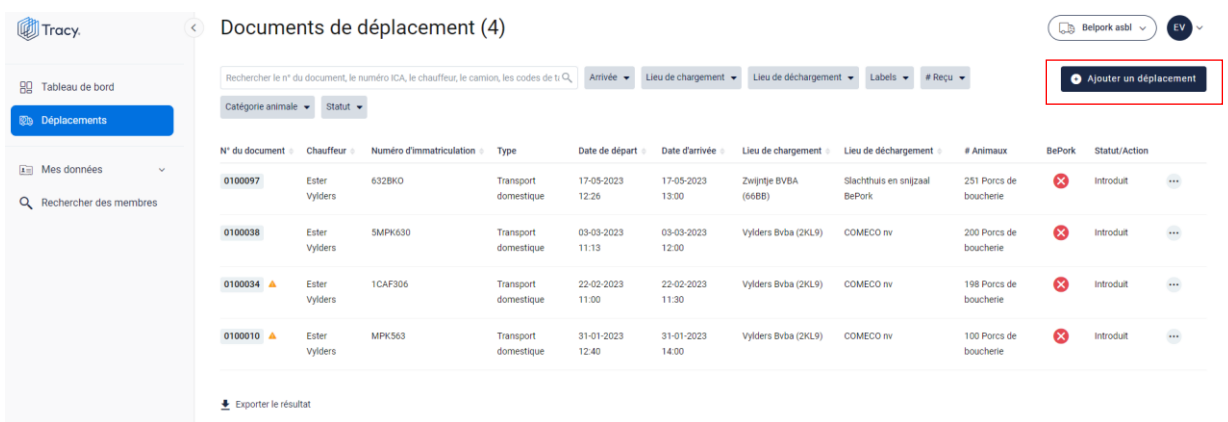

*Un nouveau document de déplacement vide s'ouvre ensuite sur votre écran.*

*En complétant le document de déplacement, vous rencontrerez régulièrement en regard* 

*d'une rubrique à compléter l'icône d'un point d'interrogation (pour un exemple, voir l'illustration ci-dessous). Lorsque vous placez votre curseur sur l'icône, vous voyez s'afficher des informations complémentaires sur l'élément correspondant. Il peut s'agir d'une définition, mais également d'informations complémentaires sur la façon dont une partie déterminée du document de déplacement doit être complétée.* 

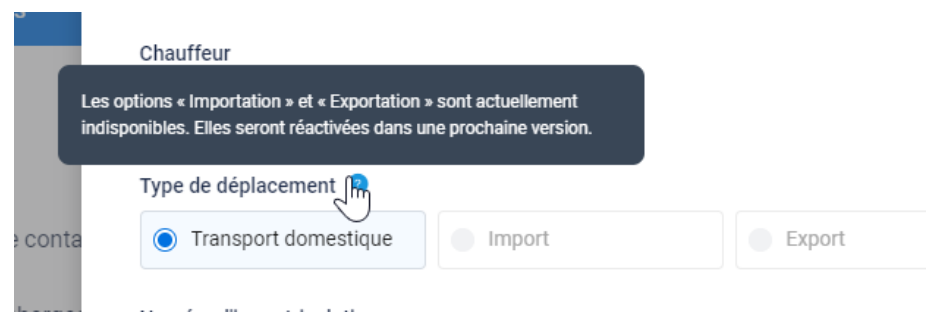

*ÉTAPE 2 : Vous verrez que le champ "chauffeur" est automatiquement rempli avec votre nom. Vous n'avez pas besoin de faire d'autres démarches dans ce champ.*

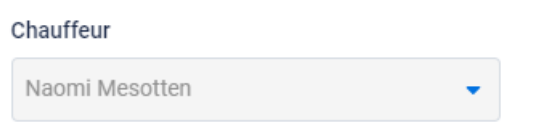

*ÉTAPE 3 : type de déplacement : sélectionnez le type de déplacement pour lequel vous établissez un document de déplacement. Vous avez le choix entre transport national, importation et exportation.* **Attention, lors du démarrage, vous ne pourrez cocher que le transport national.**

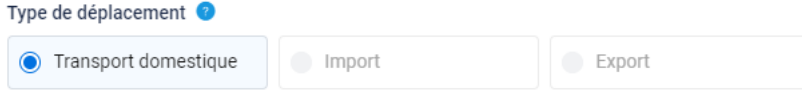

*ÉTAPE 4 : plaque d'immatriculation : sélectionnez dans la liste déroulante (voir l'illustration ci-dessous) la plaque d'immatriculation du véhicule avec lequel le transport*  est effectué. Toutes les plaques d'immatriculation enregistrées auprès de Belpork ont *été reprises dans cette liste déroulante. Normalement, vous ne devez donc cliquer que sur la plaque d'immatriculation de votre choix. Si néanmoins vous effectuez encore un transport avec un autre camion que vous ne retrouvez pas dans cette liste déroulante, vous devez le signaler au responsable de l'entreprise de transport pour laquelle vous effectuez le transport.*

Numéro d'immatriculation

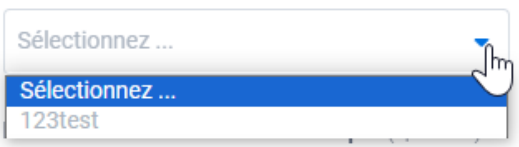

*ÉTAPE 5 : plaque d'immatriculation de la remorque : sélectionnez dans la liste déroulante (voir illustration ci-dessous) la plaque d'immatriculation de la remorque avec* 

*laquelle le transport est effectué.* **Il ne s'agit pas d'un champ obligatoire.** *Toutes les plaques d'immatriculation enregistrées auprès de Belpork ont été reprises dans cette liste déroulante. Normalement, vous ne devez donc cliquer que sur la plaque d'immatriculation de votre choix. Si néanmoins vous effectuez encore un transport avec un autre camion que vous ne retrouvez pas dans cette liste déroulante, vous devez le signaler au responsable de l'entreprise de transport pour laquelle vous effectuez le transport.*

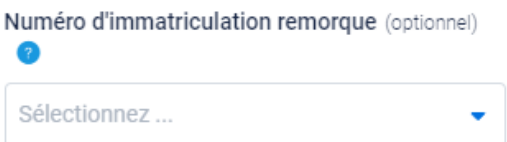

*ÉTAPE 6 : chargement : sélectionnez au moyen de la liste déroulante (voir l'illustration ci-dessous) le lieu de chargement où vous allez chercher le lot de porcs. Vous pouvez ajouter vous-même le lieu de chargement via* **'+ Ajouter un nouveau lieu de chargement'.** *Pour ajouter un lieu de chargement, suivez la procédure décrite au chapitre 7.4.4. de ce manuel. Dès que le lieu de chargement a été ajouté, il s'ajoutera automatiquement à votre liste déroulante personnelle lors de l'établissement d'un prochain document de déplacement. En d'autres termes, vous ne devez donc ajouter votre lieu de chargement qu'une seule fois et lors d'un prochain établissement, il vous suffira de sélectionner le lieu de chargement.* 

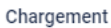

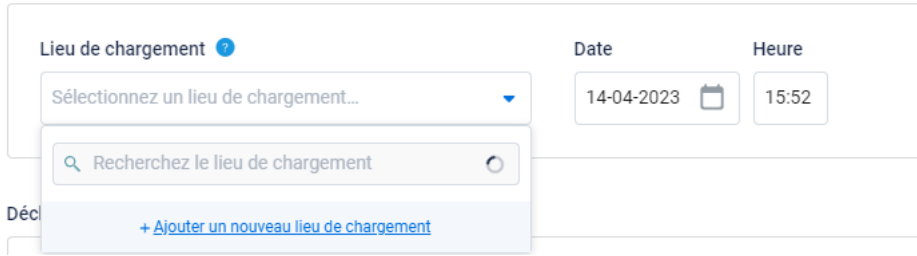

*ÉTAPE 7 : indiquez la date et l'heure de chargement correctes. Attention, le système complétera automatiquement ces champs pour vous en indiquant la date et l'heure réelles de l'établissement du document de déplacement. Vous pouvez encore les adapter vous-même. Cliquez à cet effet sur le champ de la date et saisissez la date de chargement ou sélectionnez-la dans le calendrier.*

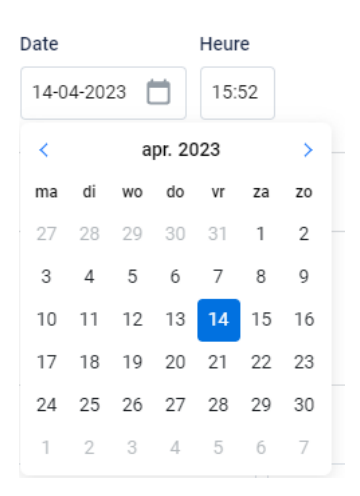

*L'heure de chargement peut être adaptée en saisissant manuellement l'heure de chargement correcte. À cet effet, placez-vous dans la case.* 

Heure

15:52

*ÉTAPE 8 : déchargement : sélectionnez au moyen de la liste déroulante (voir l'illustration ci-dessous) le lieu de déchargement où vous livrez le lot de porcs. Vous pouvez ajouter vous-même le lieu de déchargement via* **'+ Ajouter un nouveau lieu de déchargement'.** *Pour ajouter un lieu de déchargement, suivez la procédure décrite au chapitre 7.4.4. de ce manuel. Dès que le lieu de déchargement a été ajouté, il s'ajoutera automatiquement à votre liste déroulante personnelle lors de l'établissement d'un prochain document de déplacement. En d'autres termes, vous ne devez donc ajouter votre lieu de déchargement qu'une seule fois et lors d'un prochain établissement, vous pourrez aisément sélectionner le lieu de déchargement.*

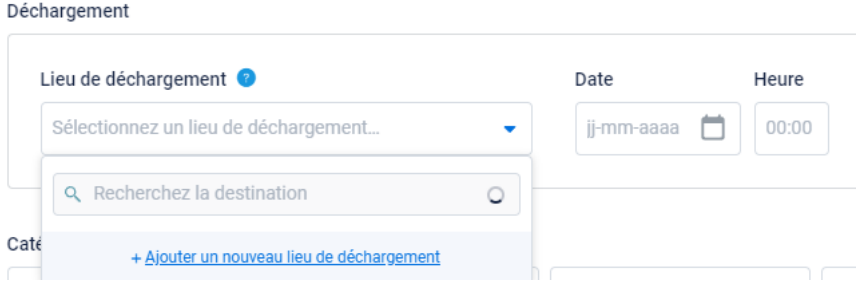

*ÉTAPE 9 : indiquez la date et l'heure de chargement correctes.*

*ÉTAPE 10 : L'écran ci-dessous n'apparaît que s'il s'agit de déplacements de porcs destinés à l'abattage vers l'abattoir.* 

*Si des porcs sont livrés pour l'abattage, il sera demandé de relier les e-ICA correspondantes au déplacement. L'écran ci-dessous s'affiche.* 

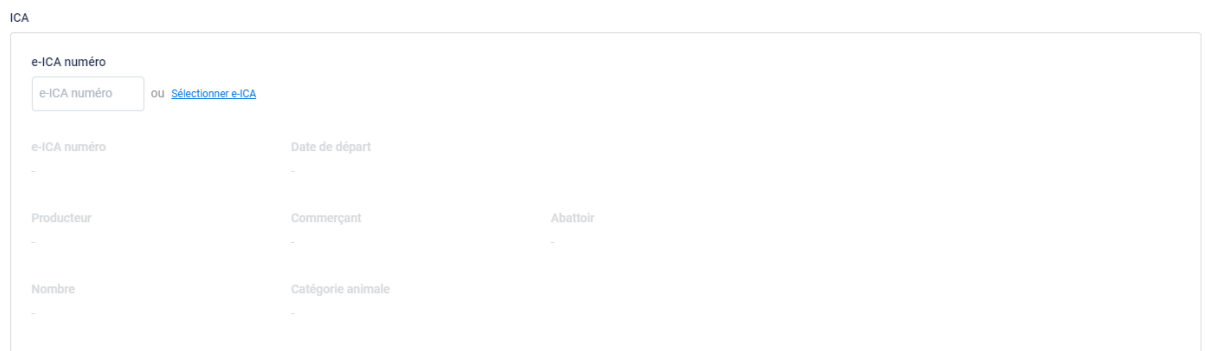

*ÉTAPE 11 : reliez les ICA correctes. Saisissez le numéro des e-ICA ou recherchez les e-ICA correctes au moyen du bouton* **'+ Sélectionner des e-ICA'** *(voir l'illustration cidessus). L'écran ci-dessous apparaît lorsque vous cliquez sur le bouton '+Sélectionner des e-ICA'. Étant donné que les lieux de chargement et de déchargement ont déjà été encodés, le système affiche parmi les lieux de chargement et de déchargement sélectionnés les 5 e-ICA établies le plus récemment.* 

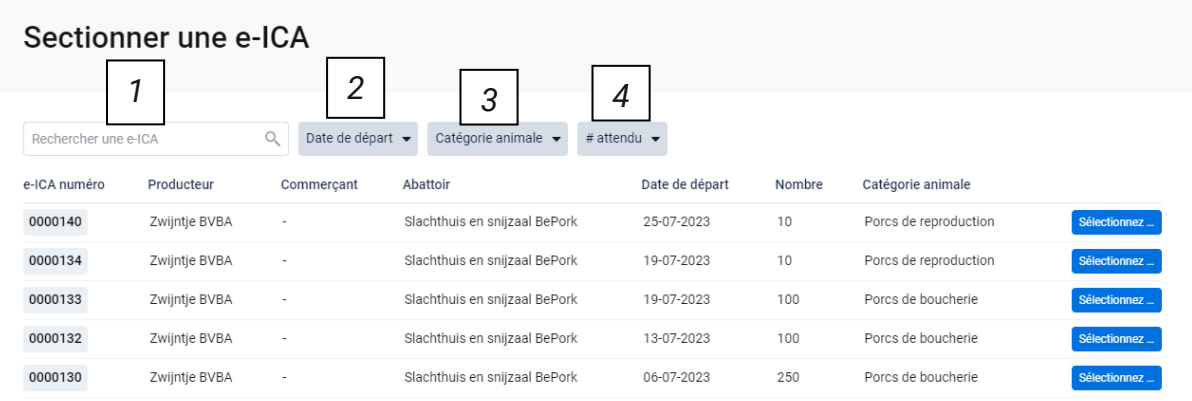

*Dans le haut de cet écran, vous trouverez plusieurs filtres de recherche. Ces filtres vous permettent de retrouver des e-ICA de diverses manières. Les différents filtres de recherche sont commentés ci-dessous.* 

## **5. Champ de recherche libre**

*Au moyen de ce filtre de recherche, vous pouvez rechercher des e-ICA sur la base du numéro des e-ICA. Saisissez le numéro des e-ICA que vous recherchez. En appuyant sur le bouton 'Enter', vous voyez s'afficher les e-ICA recherchées. En cliquant sur la croix à droite de la recherche que vous avez saisie, vous videz à nouveau le champ de recherche.*

0100038

## **6. Date de départ**

*Au moyen de ce filtre de recherche, vous pouvez filtrer les documents de déplacement sur la base de la date de départ encodée. Vous pouvez faire une recherche soit en indiquant l'un des délais préformulés (aujourd'hui, cette semaine, …), soit en indiquant vous-même deux dates entre lesquelles le système doit effectuer la recherche. Vous ne pouvez cocher qu'une seule option. En cliquant sur le bouton 'Appliquer', vous confirmez votre recherche et vous verrez s'afficher les documents de déplacement qui correspondent à cette recherche.*

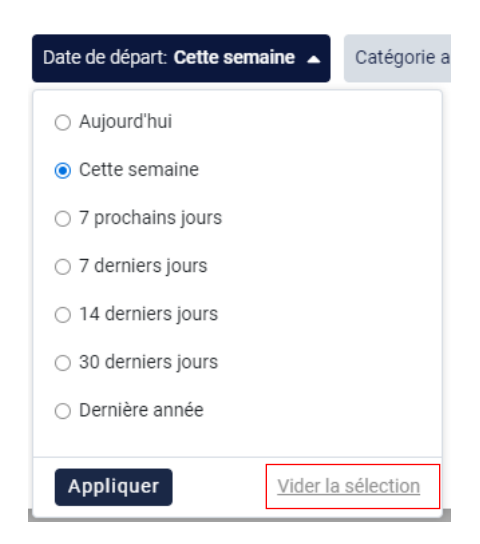

*Si vous voulez encore effectuer une recherche sur une autre date de départ après avoir saisi une première recherche, vous devez d'abord effacer la recherche en cours. Vous pouvez à cet effet cliquer dans le bas de la case de recherche sur 'Vider la sélection' (voir ci-dessus).* 

## **7. Catégorie animale**

*Au moyen de ce filtre de recherche, vous pouvez filtrer les e-ICA sur la base de la catégorie animale qui compose la livraison. Cochez la recherche à laquelle vous voulez appliquer un filtre. Vous pourrez alors voir toutes les e-ICA qui y répondent.*

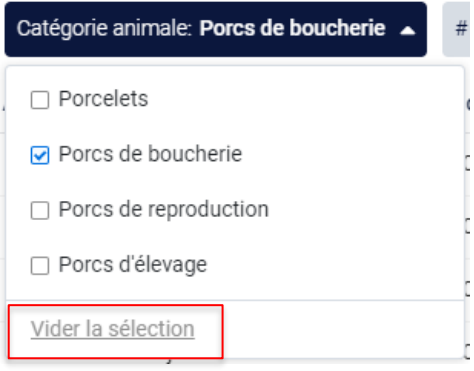

*Si vous voulez encore saisir une autre recherche après avoir saisi une première recherche, vous devez d'abord effacer la recherche en cours. Vous pouvez à cet effet cliquer dans le bas de la case de recherche sur 'Vider la sélection' (voir cidessus).*

## **8. Nombre attendu**

*Au moyen de ce filtre de recherche, vous pouvez filtrer les e-ICA sur la base du nombre d'animaux indiqué. Vous pouvez effectuer une recherche sur un nombre minimum, maximum ou exact d'animaux et sur un nombre situé entre deux valeurs. En cliquant sur le bouton 'Appliquer', vous confirmez votre recherche et vous verrez s'afficher les e-ICA qui correspondent à cette recherche.* 

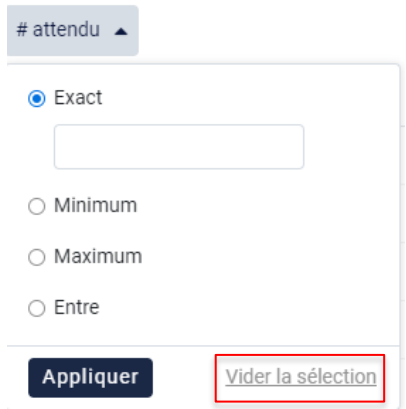

*Si vous voulez encore saisir une autre recherche après avoir saisi une première recherche, vous devez d'abord effacer la recherche en cours. Vous pouvez à cet effet cliquer dans le bas de la case de recherche sur 'Vider la sélection' (voir cidessus).*

*ÉTAPE 12 : Sélectionnez les e-ICA qui correspondent à ce déplacement en cliquant sur 'Sélectionner'. Les e-ICA sont ajoutées dans le document de déplacement et l'écran cidessous se ferme automatiquement.* 

#### Sectionner une e-ICA

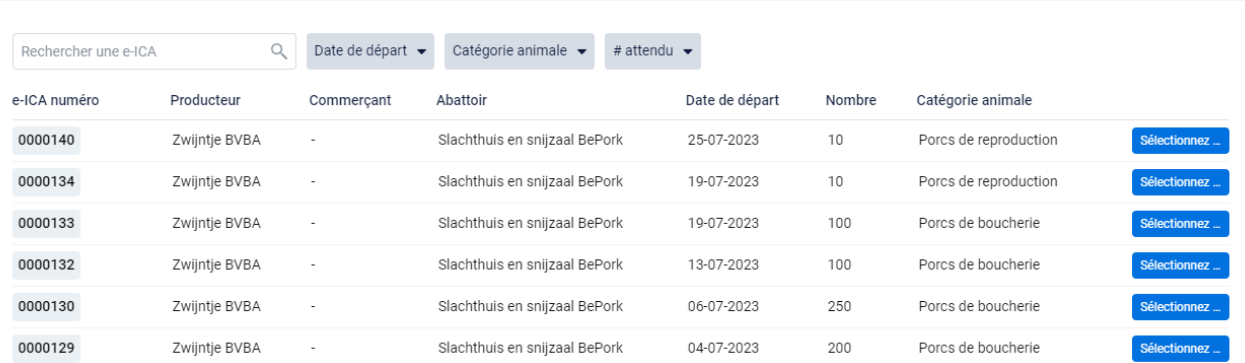

*Les informations concernant les e-ICA sélectionnées sont complétées automatiquement dans l'écran ci-dessous dans le déplacement. Vous pouvez effectuer une double vérification pour déterminer si les e-ICA correctes ont été sélectionnées. À défaut, répétez les étapes 11 et 12.*

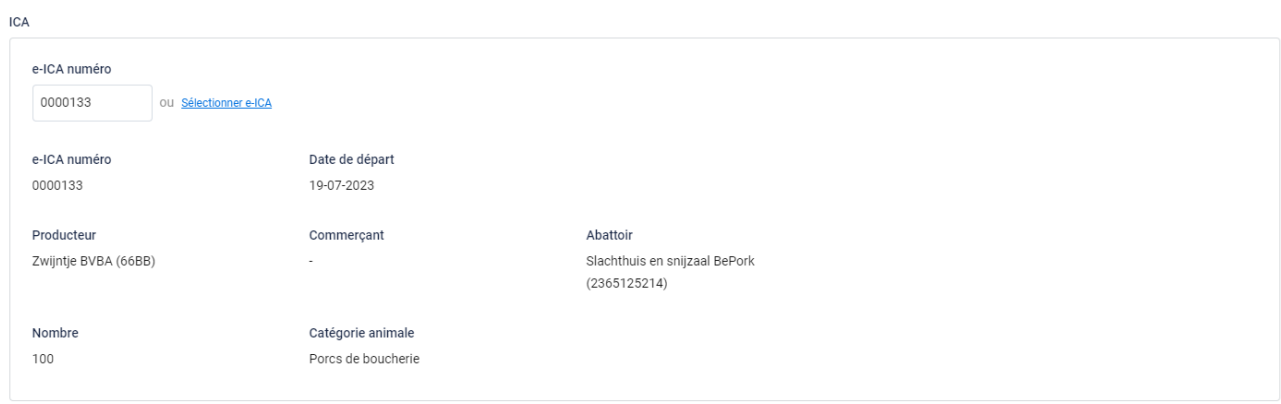

*ÉTAPE 13 : catégorie animale : sélectionnez le type de porcs pour lequel vous établissez un déplacement. Vous avez le choix entre : porcelets, porcs de boucherie, porcs de reproduction et porcs d'élevage.*

*En cas de déplacement vers l'abattoir, la catégorie animale est complétée automatiquement sur la base des e-ICA sélectionnées.* 

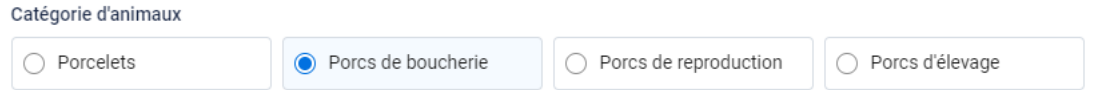

*ÉTAPE 14 : nombre d'animaux : saisissez le nombre exact de porcs destinés à l'abattage que vous transportez.* 

#### Nombre d'animaux

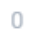

*ÉTAPE 15 : porcs nécessitant de l'attention : si des porcs nécessitent une attention particulière, vous pouvez les indiquer ici.*

*Pour ajouter des animaux nécessitant de l'attention, cliquez sur* **'+ Ajouter un porc nécessitant de l'attention'***.*

*Sélectionnez dans la liste déroulante le motif de l'attention (voir l'illustration ci-dessous). Indiquez à côté le nombre d'animaux nécessitant de l'attention.* 

*Si le motif de l'attention requise ne figure pas dans la liste déroulante, sélectionnez l'option Autre. Vous pouvez à présent ajouter vous-même un motif d'attention.* 

*Si des animaux nécessitant de l'attention figuraient déjà sur les e-ICA liées, ils s'afficheront également ici.* 

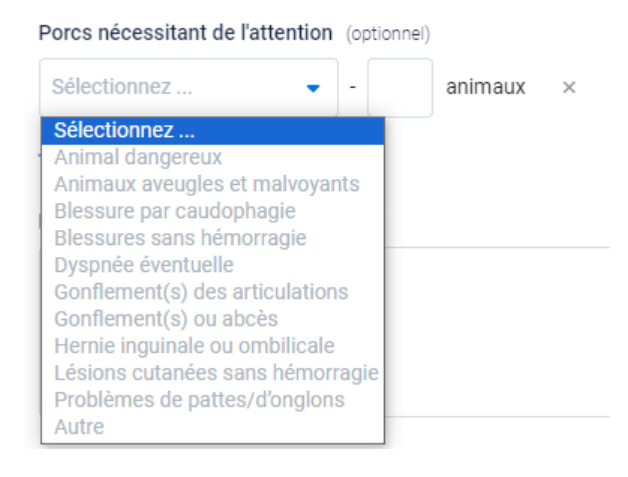

*ÉTAPE 16 : si vous le souhaitez, vous pouvez encore ajouter une remarque dans le bas du document de déplacement (facultatif), dans 'Remarques'.*

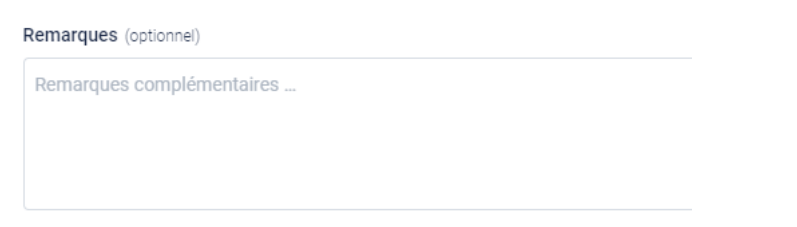

*ÉTAPE 17 : après avoir tout complété, vous avez deux possibilités pour sauvegarder le document de déplacement :*

• *Sauvegarder*

*Choisissez cette option si vous avez entièrement complété le document de déplacement. Lorsque vous cliquez sur Sauvegarder, le document de déplacement sera stocké sur le portail.*

*Si un champ du document de déplacement n'a pas été complété ou a été mal complété, le système l'indiquera lors de la signature. Dans le bas à droite apparaît un message d'erreur. Vous trouverez un exemple dans l'illustration ci-dessous. Vous devez alors vérifier dans le document de déplacement à quel endroit un élément est manquant ou incorrect. Cette lacune ou cette inexactitude est indiquée dans le document par un encadré rouge ou par un texte rouge dans le champ correspondant, mentionnant le motif du message d'erreur.* 

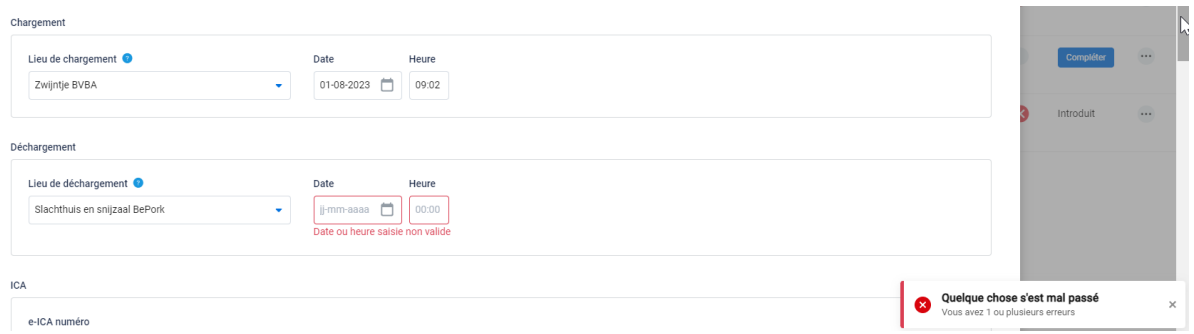

#### • *Sauvegarder temporairement*

*Choisissez cette option si vous n'avez pas encore entièrement finalisé le document de déplacement. Le document de déplacement complété sera sauvegardé afin que vous puissiez le finaliser et l'envoyer ultérieurement.*

Sauvegarder temporairement

# Ajouter un lieu de (de)chargement

*Dans le document de déplacement, vous pouvez ajouter une entité à différents endroits, notamment le lieu de chargement et de déchargement.* 

*La façon d'ajouter une entité dans ces deux rubriques est identique et est commentée ci-dessous. Les explications qui suivent sont basées sur les écrans destinés à l'ajout d'un lieu de chargement. Pour le lieu de déchargement, la structure est analogue.* 

*ÉTAPE 1 : cliquez sur le bouton* **'Ajouter un nouveau lieu de chargement'.**

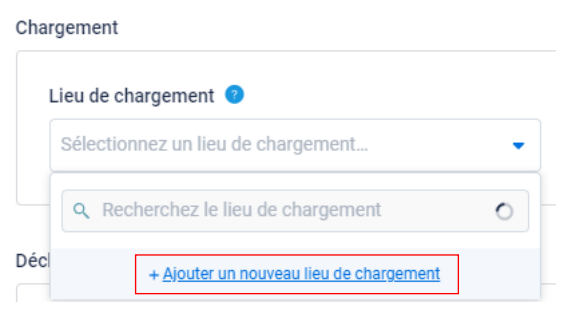

*ÉTAPE 2 : L'écran ci-dessous s'ouvre. Indiquez ici le numéro de TVA, le numéro NUE, le code de tatouage ou le numéro Sanitel du lieu de chargement. Cliquez sur Suivant. Le système cherche à présent si le numéro saisi correspond à un lieu de chargement connu dans Tracy®.* 

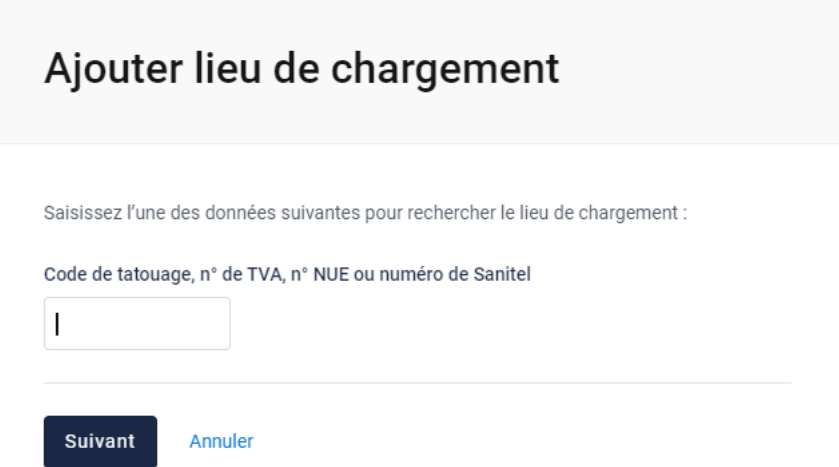

*Si un lieu de chargement dont le numéro de TVA, le numéro NUE, le code de tatouage ou le numéro Sanitel correspond est trouvé dans Tracy®, le système affiche ensuite ce qu'il a trouvé. S'il s'agit du lieu de chargement que vous cherchiez, cliquez sur Suivant.*

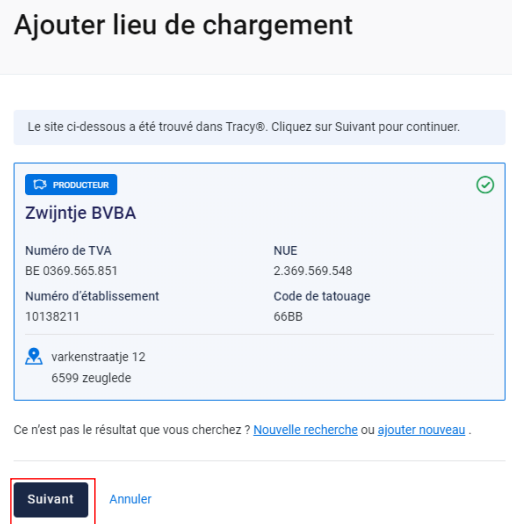

*Le lieu de chargement est à présent ajouté dans votre document de déplacement. Dès que le lieu de chargement a été ajouté, il s'ajoutera automatiquement à votre liste déroulante personnelle lors de l'établissement d'un prochain document de déplacement. En d'autres termes, vous ne devez donc ajouter votre lieu de chargement qu'une seule fois et lors d'un prochain établissement, il vous suffira de le sélectionner.*

*ÉTAPE 3 : Si votre recherche ne donne aucun résultat, vous verrez s'afficher l'écran cidessous. Vous pouvez à présent ajouter le lieu de chargement manuellement. Cliquez à cet effet sur le bouton* **'Ajouter un nouveau lieu de chargement'.**

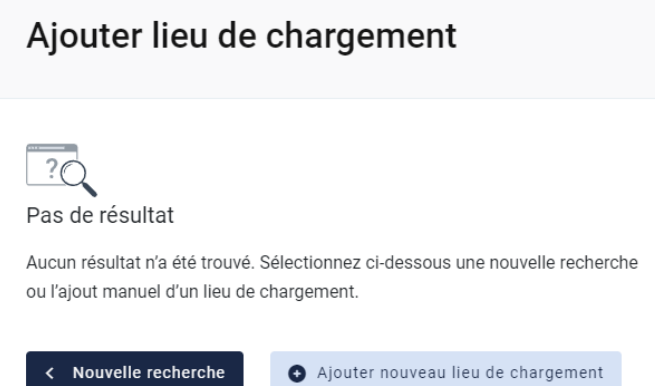

*ÉTAPE 4 : l'écran ci-dessous s'ouvre. Indiquez d'abord ici le pays d'origine du lieu de chargement. La Belgique est indiquée par défaut.* 

## Ajouter lieu de chargement

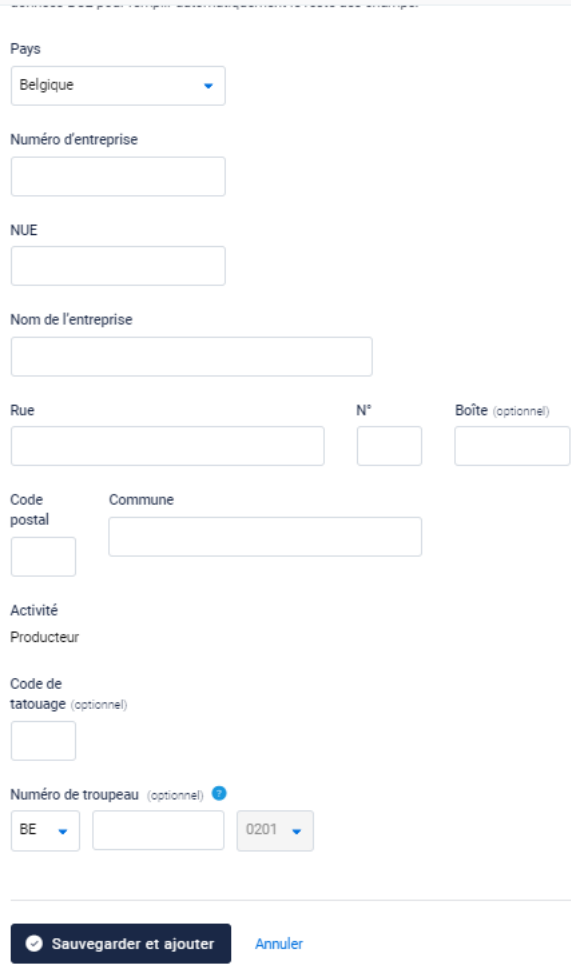

- *- Si le lieu de chargement est situé en Belgique, lorsque le numéro d'entreprise aura été complété, les autres informations relatives à l'exploitation seront automatiquement complétées depuis la BCE (Banque-carrefour des entreprises). Les informations relatives aux données de l'adresse peuvent être adaptées. Le numéro de troupeau n'est pas un champ obligatoire et vous pouvez le laisser vierge si vous ne le connaissez pas.*
- *- Si vous travaillez avec un lieu de chargement étranger, vous devez compléter vous-même toutes les données d'exploitation. Le numéro d'agrément n'est pas un champ obligatoire et vous pouvez le laisser vierge si vous ne le connaissez pas.*

*ÉTAPE 5 : après avoir tout complété, cliquez sur' Sauvegarder et ajouter'. Le lieu de chargement est à présent ajouté dans votre document de déplacement. Dès que le lieu de chargement est ajouté, le système retiendra pour vous le lieu de chargement que vous avez ajouté pour que lors de l'établissement d'un prochain document de déplacement, il soit repris dans la liste déroulante. En d'autres termes, vous ne devez*  *donc ajouter votre lieu de chargement qu'une seule fois et lors d'un prochain établissement, il vous suffira de le sélectionner.*